Les dernières fois, nous avions travaillé sur les tableaux en HTML. Nous allons voir cette semaine comment rajouter des images à nos documents.

La balise qui permet d'insérer une image dans une page est la balise  $\langle \text{img}\rangle$ . Elle a de nombreux attributs possibles, mais le plus important est bien sûr le nom du fichier :

1 <img src="nom du fichier">

Attention, le nom du fichier doit être saisi avec son extension. Windows cache, de base, l'extension des fichiers dont le type est connu. Il est impératif d'y avoir accès pour pouvoir l'écrire dans la balise. Les extensions d'image les plus courantes sont png, gif, jpg ou jpeg.

Pour connaître les extensions, le plus simple est de demander à windows d'afficher les extensions (dans les propriétés des dossiers).

Il faut également faire attention au chemin exact de l'image que l'on veut insérer. Pour simplifier les choses, aujourd'hui on n'utilisera que :

- des images qui se trouvent dans le même dossier que le fichier html
- ou bien des images directement référencées par leur adresse internet (par ex. [https://www.](https://www.eeb1.com/app/themes/eeb1/assets/img/layout/logo-eeb1.svg) [eeb1.com/app/themes/eeb1/assets/img/layout/logo-eeb1.svg](https://www.eeb1.com/app/themes/eeb1/assets/img/layout/logo-eeb1.svg).

Enfin, en cas de recherche d'image sur internet, il faudra bien veiller aux droits d'utilisation : ce n'est pas parce qu'on a la possibilité technique de télécharger une image qu'on a le droit de l'utiliser sur son propre site internet. Cela ne nous concernera pas dans ce cours, où on travaille uniquement pour s'entraîner, mais il faut y penser si un jour vous créez votre propre site sur internet.

# 1 Premiers exemples

Commencez par télécharger l'image [https://www.eeb1.com/app/themes/eeb1/assets/img/](https://www.eeb1.com/app/themes/eeb1/assets/img/layout/logo-eeb1.svg) [layout/logo-eeb1.svg](https://www.eeb1.com/app/themes/eeb1/assets/img/layout/logo-eeb1.svg) et mettez-la dans votre dossier de travail.

Pour afficher cette image dans votre document HTML, il suffit d'écrire :

```
1 \times \text{img} \text{src} = " \text{logo} - \text{eeb1} \text{.} \text{svg}">
```
L'image peut être affichée plus petite ou plus grande que sa ttaille originale, en spécifiant la longueur ou la hauteur voulue, l'autre valeur étant calculée automatiquement pour éviter une déformation (on peut aussi spécifier les deux valeurs mais dans ce cas l'image risque d'être déformée si on ne respecte pas les proportions). Ces valeurs, exprimées en pixels, se règlent via les attributs width (largeur) et height (hauteur).

Pour forcer l'affichage de l'image avec une hauteur de 200 pixels, on écrira :

```
1 \times \text{img} \text{src} = "logo - eeb1 \text{.} \text{svg" height} = "200"
```
Par exemple :

```
1 \langlehtml>
2 \vert <br/>body>
3 \mid <div>Du texte avant l'image. </div>
4 \times br5 \langle \langle img src="logo-eeb1.svg" height=200>
          \langlebr>
6 \mid <br>
7 \vert <div>Du texte après l'image.\vert <div>
8 \mid \frac{\lt}{\text{body}}9 \mid \frac{\text{d}}{\text{th}}
```
Listing 1 – Une image dans un texte

Du texte avant l'image.

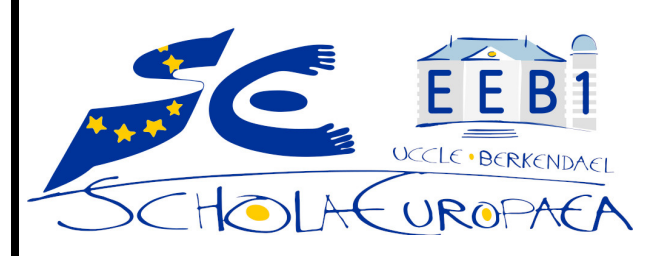

Du texte après l'image.

# 2 À vous de jouer

## Exercice 1

Reprenez le fichier HTML de la recette de tiramisu et rajoutez deux images à l'intérieur.

#### Exercice 2

On va maintenant centrer les images que vous avez rajoutées dans la recette. Pour cela, mettre les balises img à l'intérieur d'une balise  $\langle$  div align=center $\rangle$   $\langle$  div $\rangle$ :

```
1 \times \text{html}\begin{array}{c|c} 2 & \text{body} > \\ 3 & \text{cdiv a} \end{array}\vert <div align=center><img src="logo-eeb1.svg" height=200></div>
4 \times / \text{body}5 \mid \frac{\text{M}}{\text{M}}
```
Listing 2 – Une image centrée

### Exercice 3

On va enfin écrire « autour » de l'image. Pour cela, on va demander à HTML de fixer l'image à gauche (par exemple), ce qui lui permettra d'écrire à la droite, sur toute la hauteur de l'image, puis de continuer en-dessous quand l'image est terminée. Pour voir cela, il faut donc un long texte à afficher, donc mettez votre image tout en haut pour voir le rendu final :

```
1 \times \text{html}2 \vert <br/>body>
3 \mid <img src="logo-eeb1.svg" height=200 align=left>
4
5 Un long texte...
6 \mid \langle / \text{body} \rangle7 \mid \langle / \text{html} \rangle
```
Listing 3 – Une image entourée de texte par la droite